## **iMovie**

**What?** A video editing software application sold by Apple.

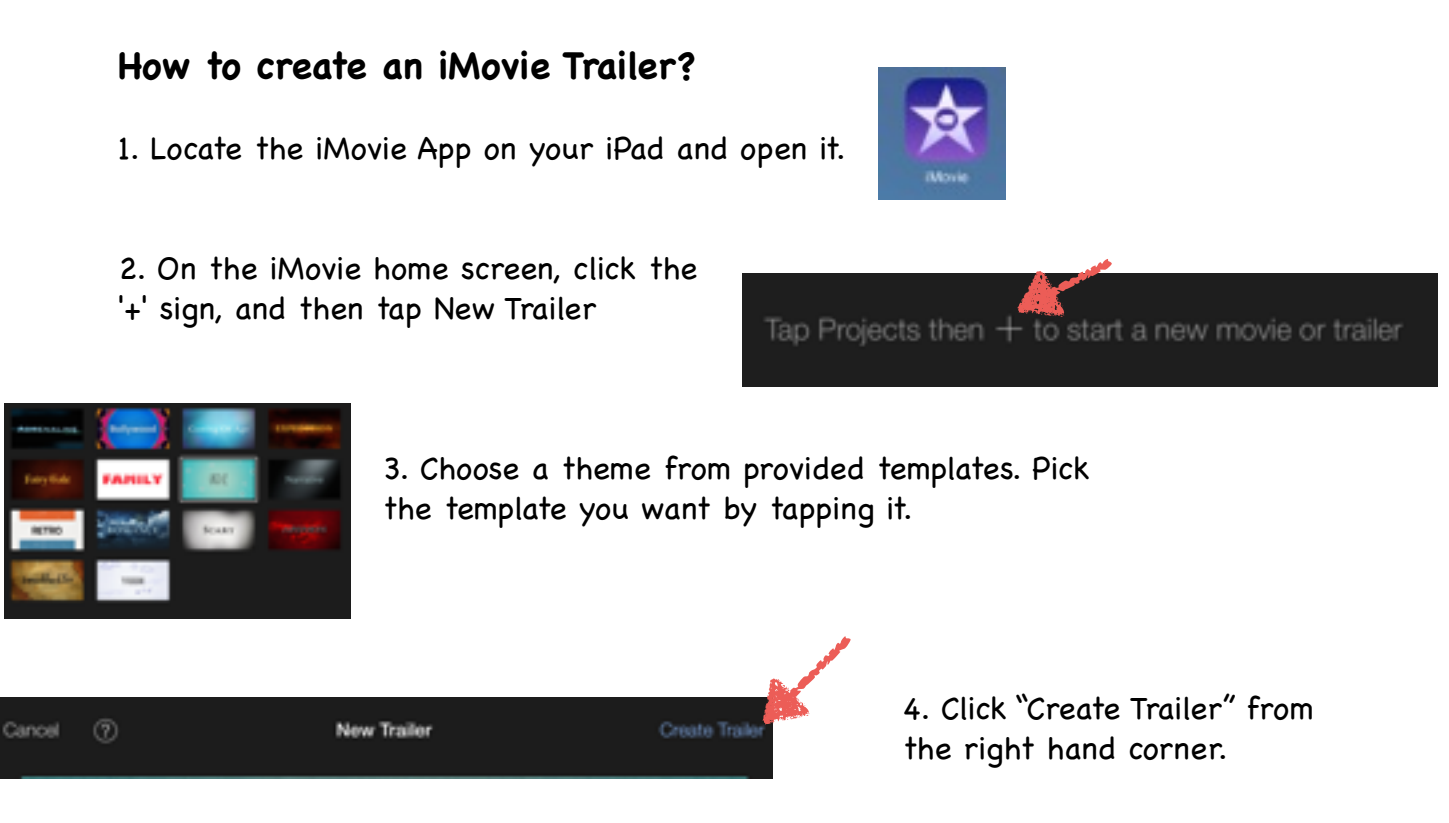

5. Under the outline tab you can edit the outline credits by tapping on each line and customizing it to meet the needs of your cast and school.

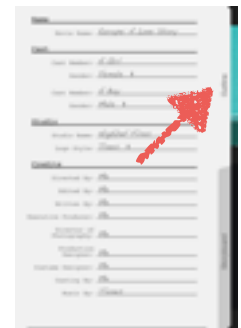

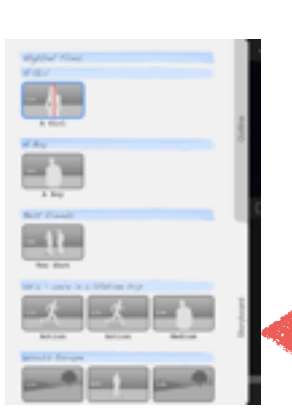

6. Tap Storyboard, and add video to each scene by tapping on the grey thumbnail, and then tapping the video you want to add to it.

7. At this point you can use pre-recorded video, photos from your camera roll or tap "Camera" and record new video or take new photos.

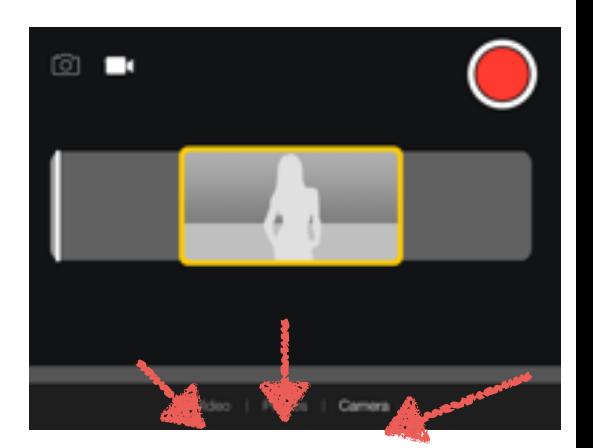

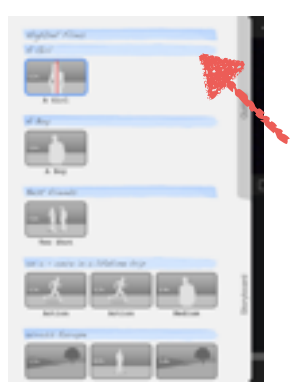

8. Edit the titles (in blue) by tapping on them and writing your own text.

9. When completely finished with your trailer tap the arrow to view your trailer

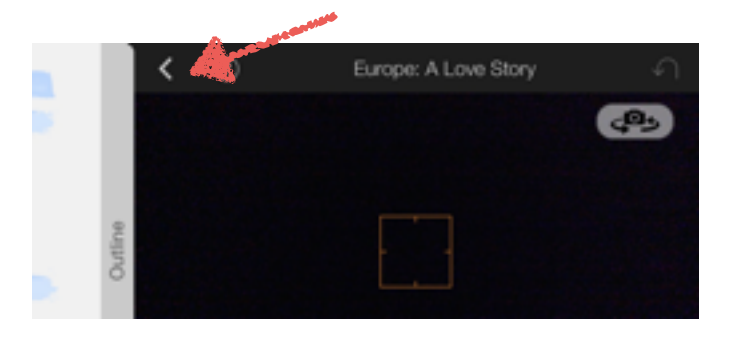

10. When finished move your trailer by tapping the back arrow

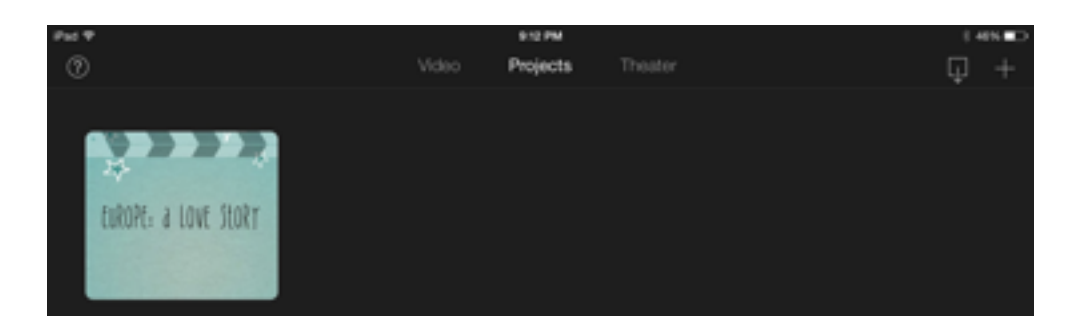

### **How to create an iMovie Movie?**

1. Locate the iMovie App on your iPad and open it.

2. 2. On the iMovie home screen, click the '+' sign, and then tap Movie.

New Project

Conce

**Create Movie** 

corner.

### 3. Choose a theme from provided templates. Pick the template you want by tapping it.

5. When you start a new project the project

screen will appear and you begin importing video, audio and images into your project. You can also begin recording video and audio if you wish.

- 6. Tap on the settings icon to set your preferences for the iMovie project.
	- a.you can choose/change themes
		- b. you can switch the theme music on or off
			- c. you can also set your project to fade in from a black screen and fade out to a black screen.

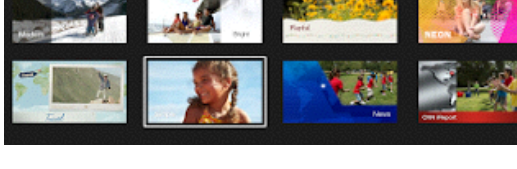

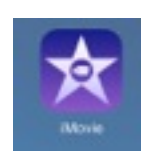

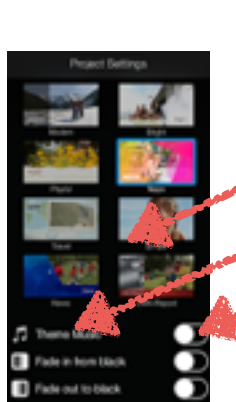

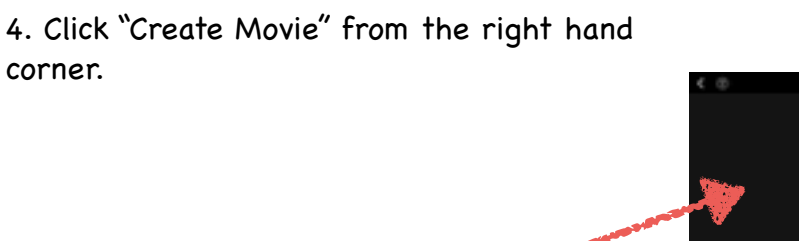

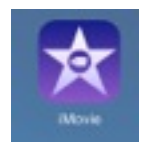

Tap Projects then  $+$  to start a new movie or trailer

7. To add video simply tap the "Tap to insert media" button to use pre-recorded video, photos from your camera roll or tap "Tap to record video" and record new video or take new photos. (YOU CAN ADD MULTIPLE VIDEOS)

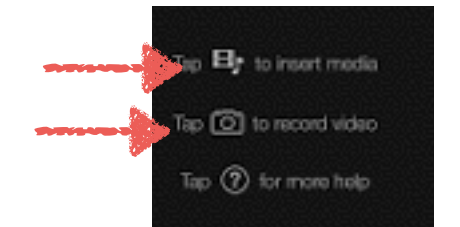

8. To add audio tap the audio icon. Don't forget to tap record when you

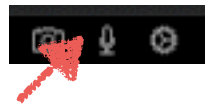

are ready.

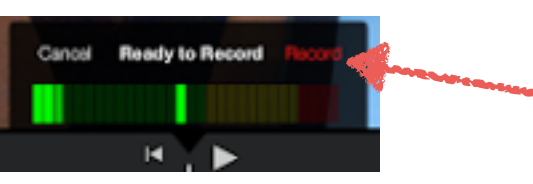

9. Once you have completed your video click the back arrow and your video will be moved to your library.

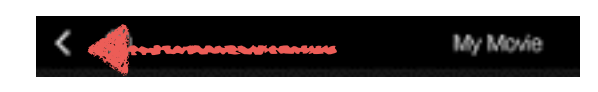

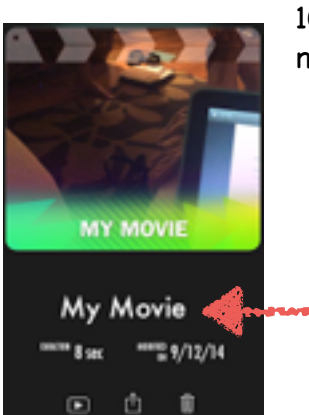

10. To change the name of your movie simply click on the existing name and rename.

11. Your students can view/share their video directly on the iPads, projected to the SMART Boards, upload into iMovie Theater, YouTube, Vimeo, CNN iReport, on to Facebook, Emailed to someone or AirDropped to another classmate.

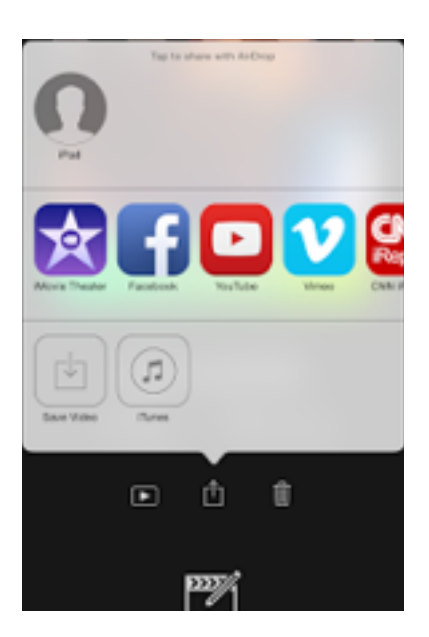

# **Ideas for using iMovie in your classroom:**

### **Trailer:**

- 1. As a teacher you can create a trailer to introduce a unit
- 2. As an assessment tool. Students can create a trailer showing what they learned <https://www.youtube.com/watch?v=dkvJ4VPqYWs>
- 3. Create a trailer for a book they have just read [http://vimeo.com/61177938.](http://vimeo.com/61177938) After creating a trailer students or teacher can upload the video into iTune (create a private account), create a QR code for the trailer and attach it to the book. Students can than watch the trailer prior to checking the book out from your class library.
- 4. Create documentary trailers <https://www.youtube.com/watch?v=f82BP2mh8gg#t=15>
- 5. Create environmental documentary trailers
- 6. Photo Essay

#### **Movie:**

- 1. Create a multimedia book. Students can read a story or tell a story and illustrate it along the way with pictures they have taken or drawn.
- 2. Time-lapse movie. Growing a plant in your room-students can take a picture along the way and put them altogether in the end. The student can record what is going on in the growth process.
- 3. Pattern movie. Students color their shapes and then tell about them. Create a movie to share.
- 4. Do a play
- 5. Documentaries, historical reenactments, and news reports on an event
- 6. Record experiments, create environmental documentaries
- 7. Digital stories, poetry, journal, and movie adaptations of literature
- 8. Documenting learning or presenting personal accomplishments